# **Inhoudsopgave**

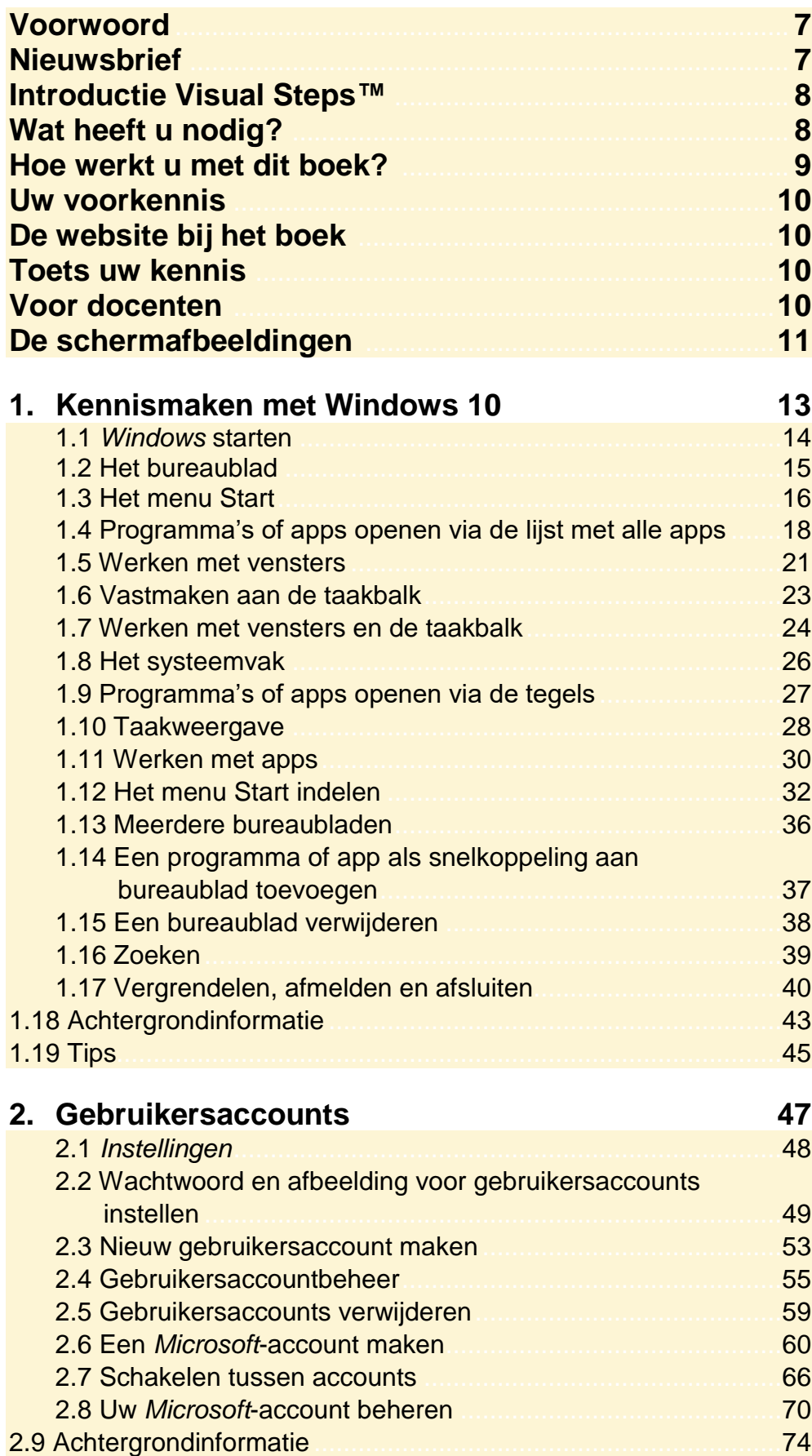

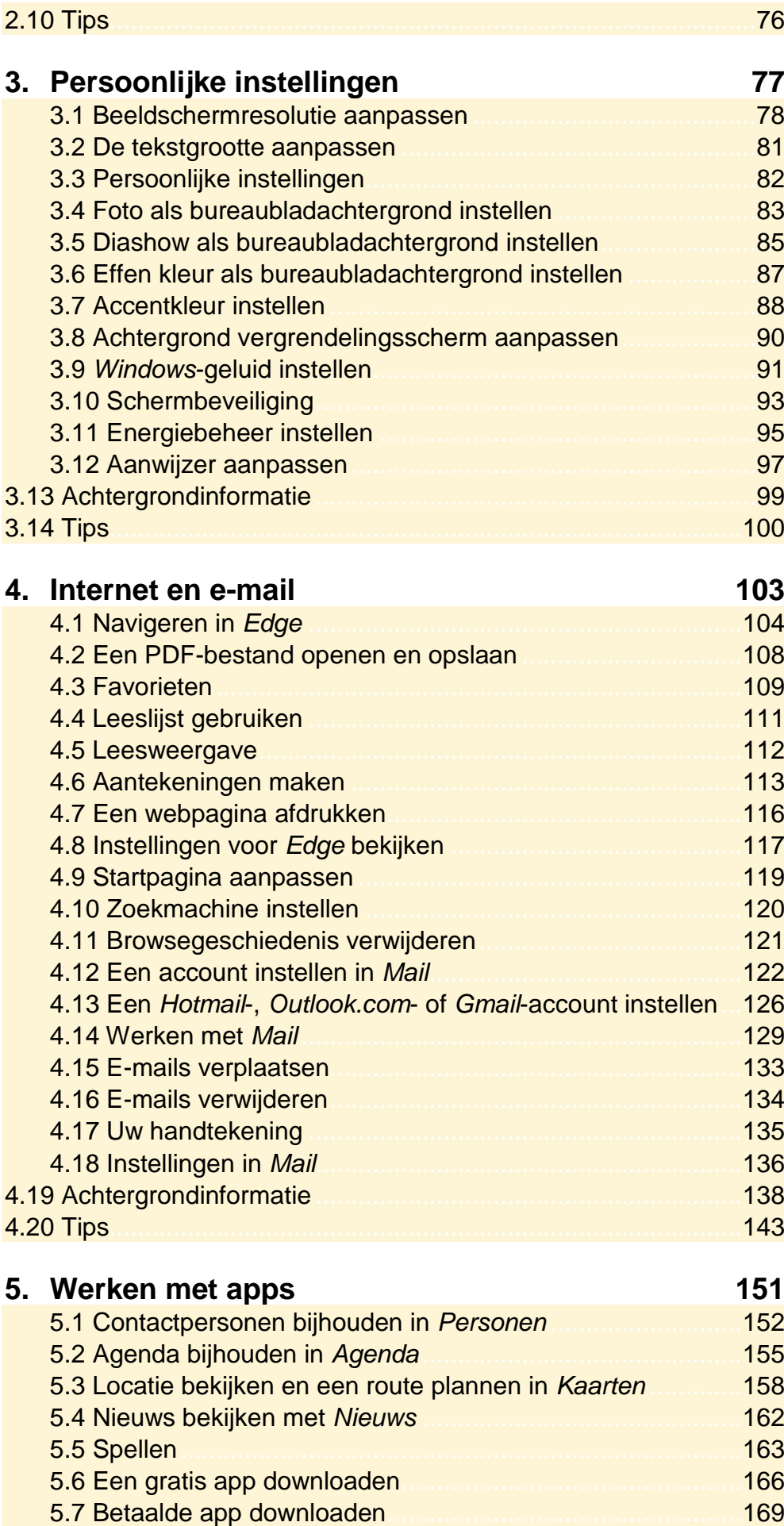

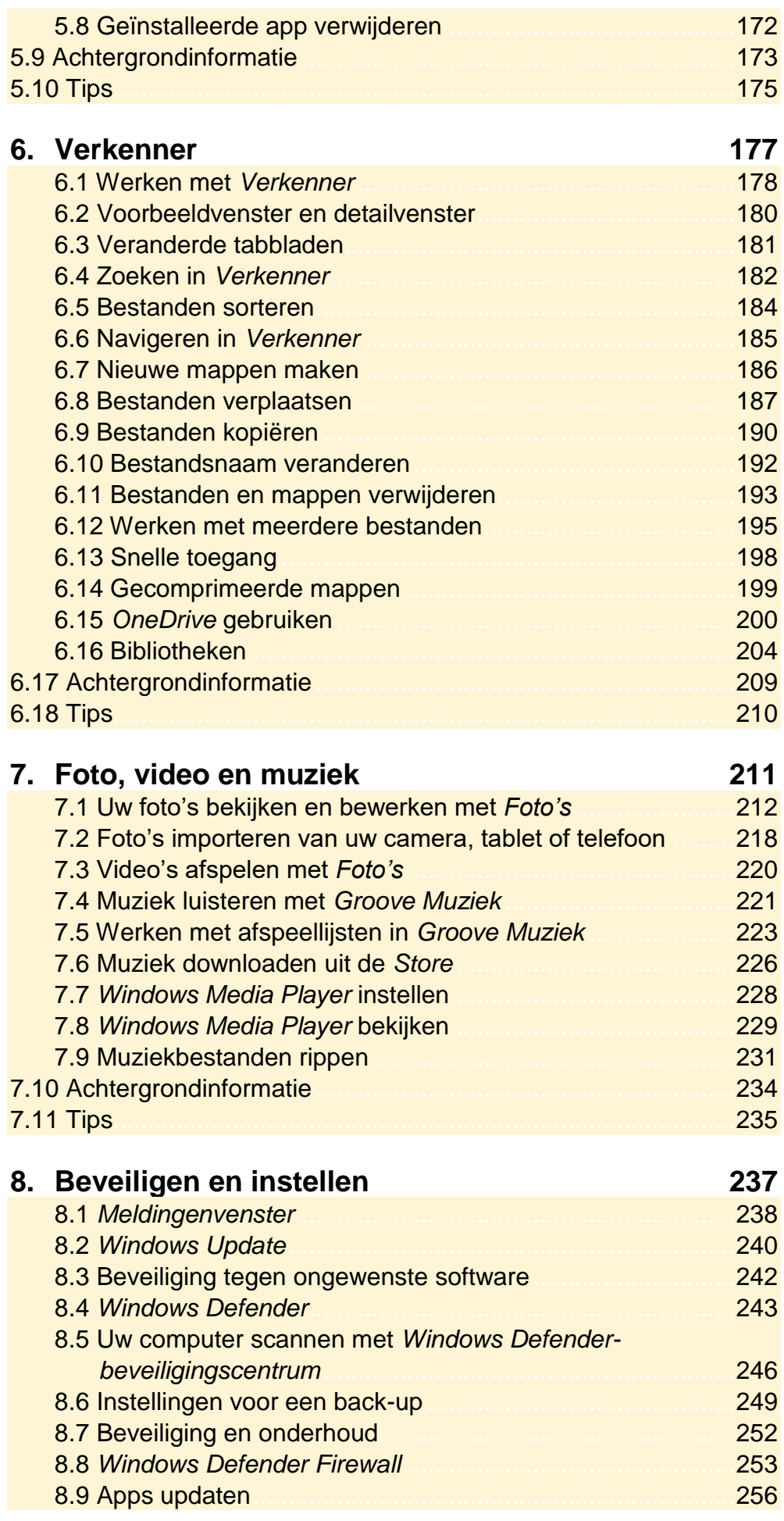

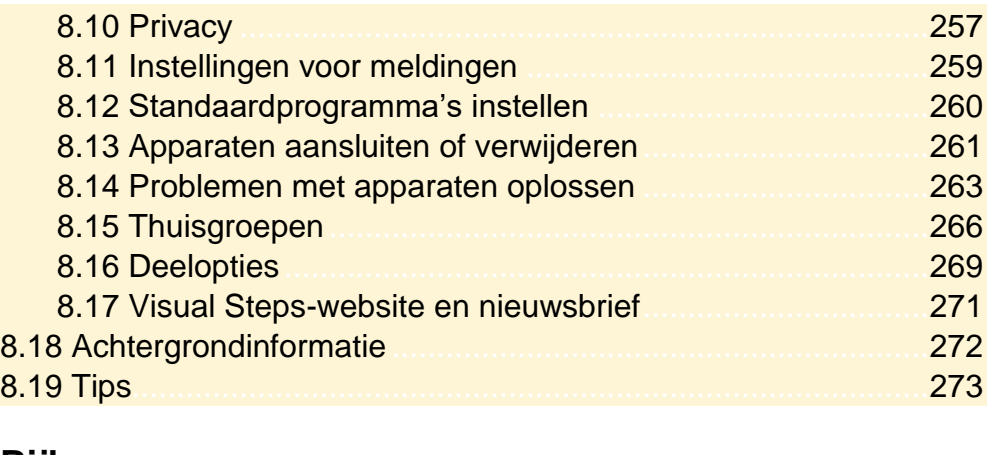

#### **Bijlagen**

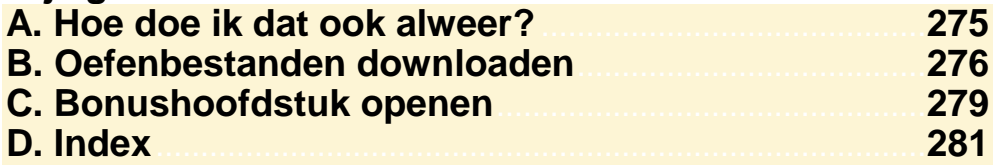

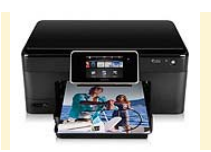

Een printer heeft u nodig voor de oefeningen waarin u gaat afdrukken. Heeft u geen printer? Dan kunt u de afdrukoefeningen overslaan.

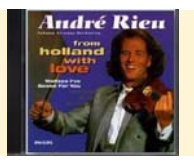

Een muziek-cd.

Een digitale camera heeft u nodig om te oefenen hoe u foto's van uw digitale camera naar uw pc overzet.

#### **Hoe werkt u met dit boek?**

Dit boek is geschreven volgens de Visual Steps™-methode. U legt het boek naast uw computer en voert alle opdrachten direct uit op uw computer. Door de duidelijke instructies en de vele schermafbeeldingen weet u precies wat u moet doen. Zo leert u vlot en zonder problemen werken met de toepassingen.

In dit Visual Steps™-boek ziet u verschillende tekens. Die betekenen het volgende:

#### **Handelingen**

Dit zijn de tekens die een handeling aangeven:

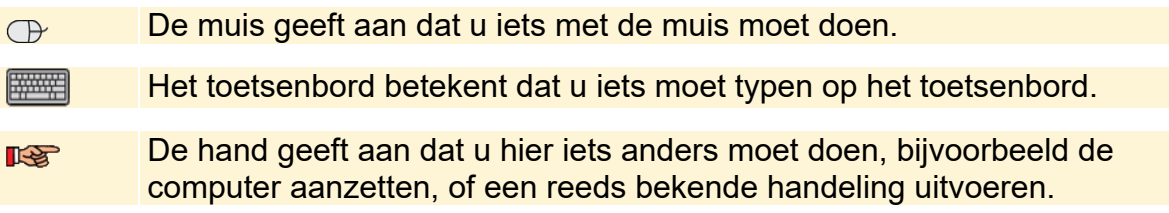

Naast deze handelingen wordt op sommige momenten extra hulp gegeven om met succes dit boek door te werken.

#### **Hulp**

Extra hulp vindt u bij deze tekens:

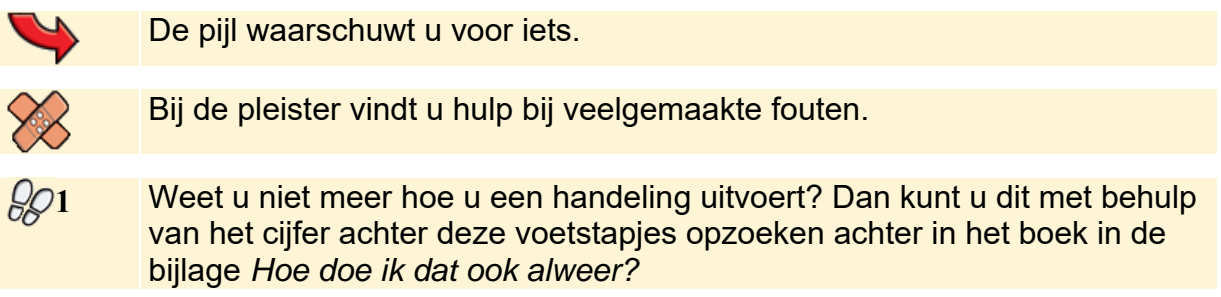

U vindt in dit boek ook veel algemene informatie en tips. Deze informatie staat in aparte kaders.

#### **Extra informatie**

De kaders zijn aangeduid met de volgende tekens:

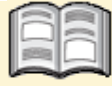

Bij het boekje krijgt u extra achtergrondinformatie die u op uw gemak kunt doorlezen. Deze extra informatie is echter niet noodzakelijk om het boek door te kunnen werken.

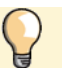

Bij een lamp vindt u een extra tip.

#### **Uw voorkennis**

In dit boek wordt ervan uitgegaan dat u al enige computerkennis heeft en bijvoorbeeld al kunt werken met *Windows 8.1* of *Windows 7*.

#### **De website bij het boek**

Bij dit boek hoort de website **www.visualsteps.nl/windows10** Kijk daar regelmatig om na te gaan of er eventuele aanvullingen of errata bij dit boek zijn geplaatst.

#### **Toets uw kennis**

Bij sommige boeken wordt een toets beschikbaar gesteld op de website **www.computerbrevet.nl**. Hiermee kunt u uw kennis online testen. Aan de hand van meerkeuzevragen kunt u zien hoe het met uw kennis over de computer, tablets en diverse programma's gesteld is. Na het maken van de toets ontvangt u een computerbrevet. Aan deelname zijn geen kosten verbonden. De

toetsenwebsite is een gratis service van Visual Steps.

#### **Voor docenten**

Visual Steps-boeken zijn geschreven als zelfstudiemateriaal voor individueel gebruik. Deze boeken zijn echter ook uitstekend te gebruiken als lesmateriaal voor groepen in cursusverband.

Bij een aantal titels wordt als service een gratis docentenhandleiding beschikbaar gesteld. U vindt de beschikbare docentenhandleidingen en aanvullende materialen op: **www.visualsteps.nl/docent**

Na uw registratie op die website kunt u gratis gebruikmaken van deze service.

# **1. Kennismaken met Windows 10**

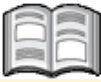

Net als in bijna alle versies van *Windows* is in *Windows 10* het *bureaublad* het beginscherm voor het werken op uw pc. Compleet met het populaire menu Start (ook wel startmenu genoemd), de taakbalk, het systeemvak en pictogrammen van populaire programma's.

Naast programma's vindt u in *Windows 10* ook *apps*. Apps staan bekend als kleine programma's voor mobiele apparaten zoals tablets en smartphones. *App* is een afkorting van het Engelse *application*, wat programma betekent. In dit boek zult u zowel de termen programma als app tegenkomen, maar dit gaat beide dus in feite om programma's.

Een handige toevoeging in *Windows 10* is de *taakweergave*. Hiermee kunt u snel zien welke vensters er allemaal zijn geopend en ook meteen overschakelen naar een ander venster.

Afkomstig van mobiele apparaten is de mogelijkheid om meedere bureaubladen te maken. Daarmee kunt u bepaalde typen programma's makkelijk bij elkaar zetten op een bureaublad en *Windows* overzichtelijk houden.

Een nieuwe toevoeging op de taakbalk is de zoekfunctie. Hiermee zoekt u direct in *Windows* naar een bepaald programma of bestand op uw computer.

In dit hoofdstuk leert u:

- *Windows 10* starten;
- werken met het bureaublad;
- werken met het menu Start;
- programma's of apps openen via de lijst met alle apps;
- werken met vensters:
- werken met de taakbalk;
- werken met het systeemvak;
- programma's en apps openen via de tegels;
- vensters bekijken in de taakweergave;
- het menu Start indelen;
- **e** een extra bureaublad maken en verwijderen;
- een snelkoppeling op het bureaublad toevoegen;
- zoeken vanaf de taakbalk;
- pc vergrendelen, afmelden en afsluiten.

#### **1.1 Windows starten**

*Windows 10* bevat net zoals alle voorgaande *Windows*-versies een inlogscherm, waarin u het wachtwoord voor uw gebruikersaccount moet opgeven voordat u het bureaublad van uw account ziet:

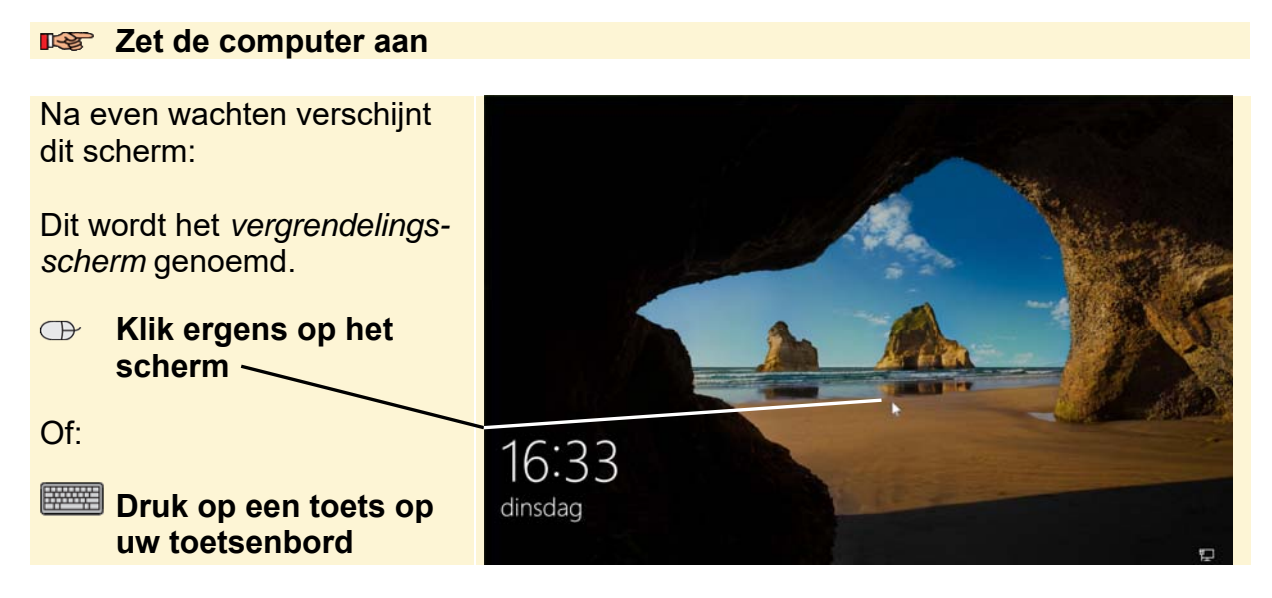

Op uw computer zijn één of meer gebruikersaccounts ingesteld. Een account geeft toegang tot het deel van *Windows* met uw eigen instellingen. U leest hier meer over in *Hoofdstuk 2 Gebruikersaccounts*. U moet eerst inloggen om toegang te krijgen tot uw account:

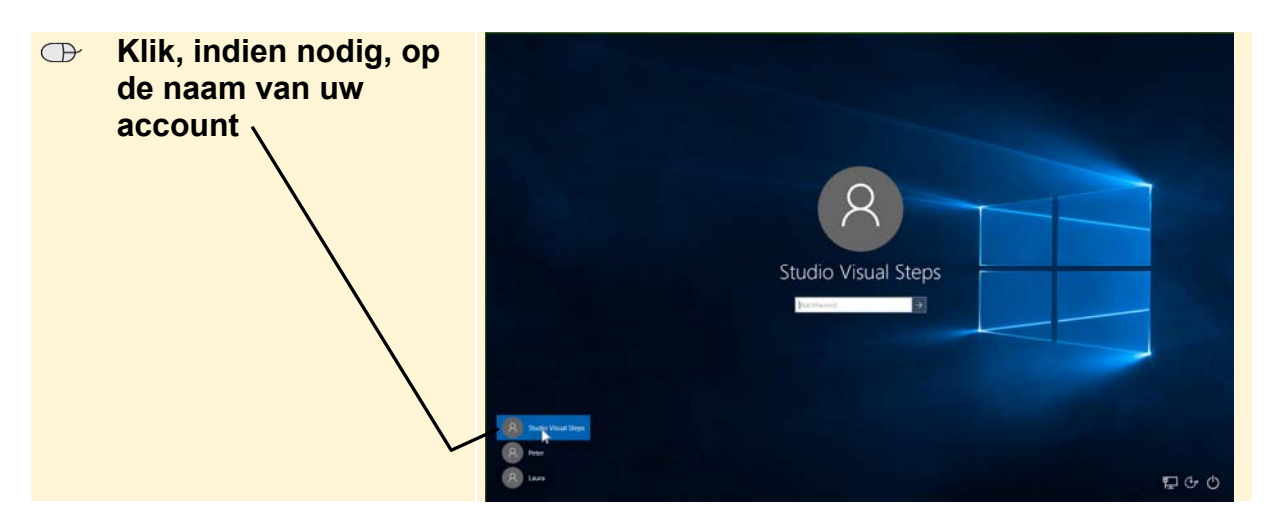

#### **Let op!**

De afbeeldingen van de *Windows*-schermen en -vensters die in dit boek worden getoond, kunnen afwijken van wat u op uw eigen beeldscherm ziet. Een computergebruiker kan namelijk zelf bepalen hoe een *Windows*-scherm of venster eruitziet. Ook computerleveranciers of -producenten passen dit wel eens aan, waardoor ze er anders uit gaan zien.

Voor de bediening van *Windows* maakt dit echter niets uit. U kunt dus gewoon doorgaan als uw beeldscherm er iets anders uitziet.

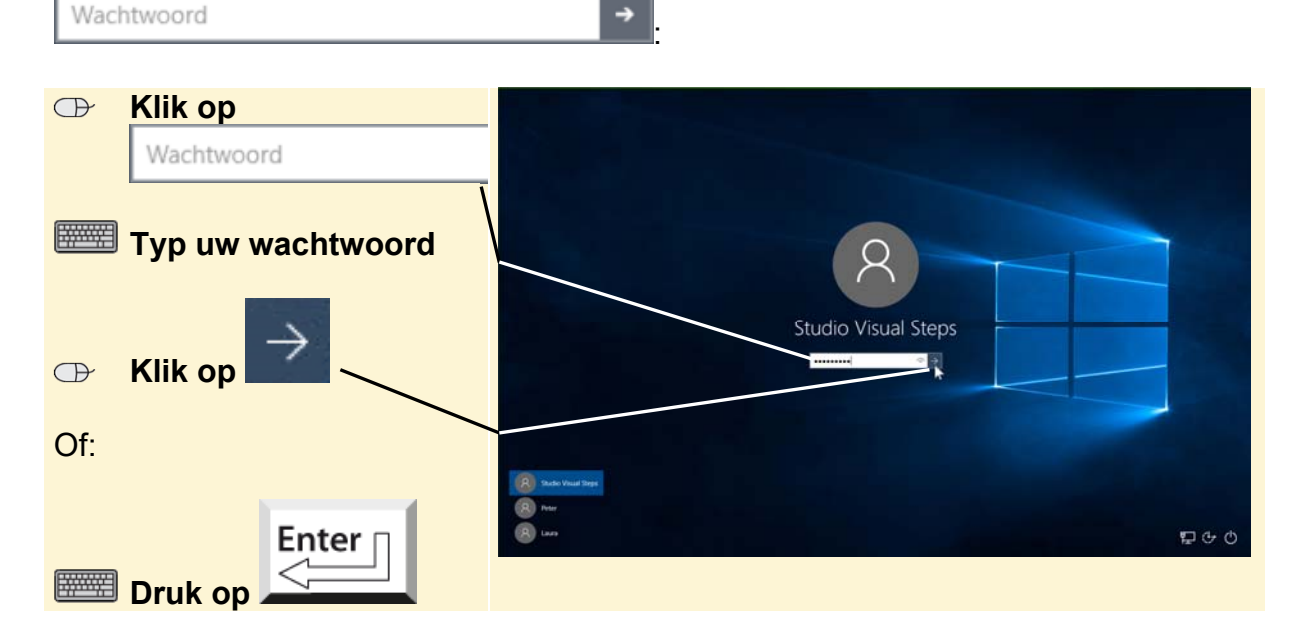

Als er een wachtwoord voor uw gebruikersaccount is ingesteld, typt u dat in het vak

#### **1.2 Het bureaublad**

U ziet het *bureaublad* van *Windows 10*. Het bureaublad is het centrale scherm in *Windows 10*. Vanuit dit scherm en bijbehorende onderdelen bereikt u bijna alle *Windows*-functies en -instellingen. Ook kunt u vanuit hier de geïnstalleerde programma's en apps terugvinden en openen.

Het bureaublad in *Windows 10* lijkt in veel opzichten op het bureaublad van vorige versies van *Windows*:

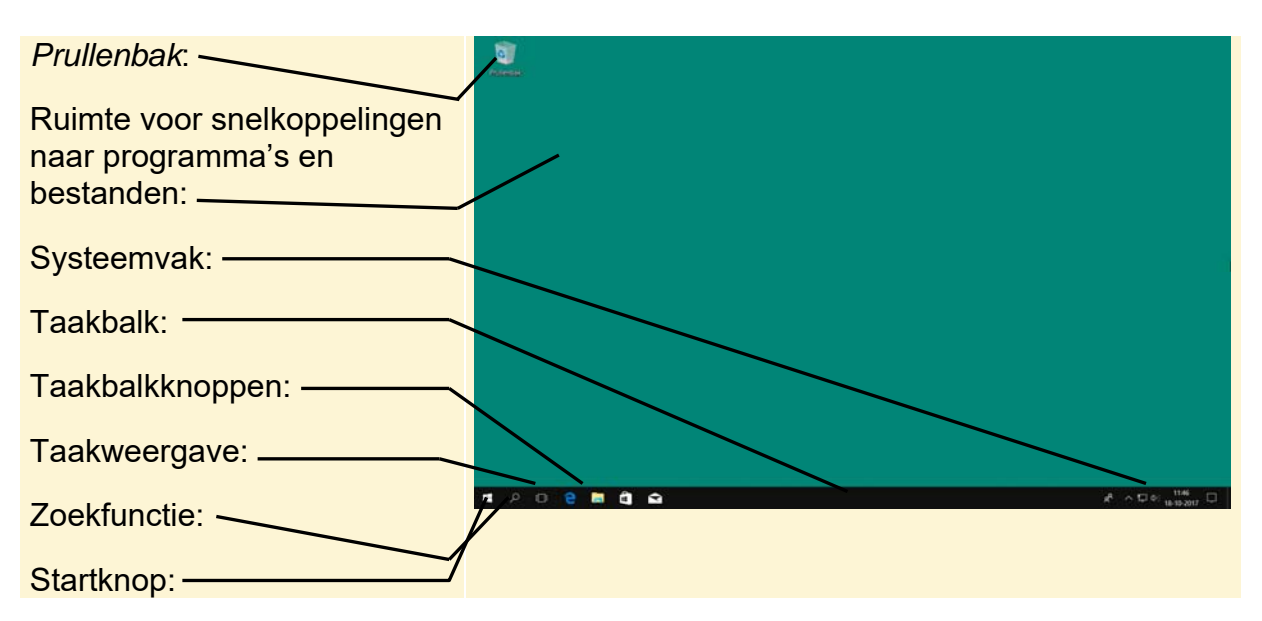

Op uw beeldscherm ziet u waarschijnlijk een andere achtergrond op het bureaublad. Voor de duidelijkheid van de schermafbeeldingen in dit boek is gekozen voor een effen bureaubladachtergrond.

### **Let op!**

In *Windows 10* wordt gekeken naar de grootte van het beeldscherm en ook of deze van het type touchscreen is. Als een scherm een bepaald minimaal formaat heeft, wordt automatisch het bureaublad getoond. Anders wordt het zogenaamde *startscherm* getoond. Dit gebeurt standaard op tablets en smartphones.

## **HELP! Ik zie een melding rechtsonder op het bureaublad**

Rechtsonder op het bureaublad verschijnt soms een melding. Deze bevat een boodschap van *Windows* en andere programma's, bijvoorbeeld over updates of problemen. Deze melding verdwijnt vanzelf weer na een aantal seconden. U leest hierover meer in *Hoofdstuk 8 Beveiligen en instellen*.

Deze melding bevat een boodschap over een update:

Update is ready to install Click here for details.

#### **1.3 Het menu Start**

In *Windows 10* is het menu Start de plek waar u bijna alle programma's en instellingen voor *Windows* bereikt. Het menu bevindt zich op de bekende plek links op de taakbalk. U opent het met de Startknop:

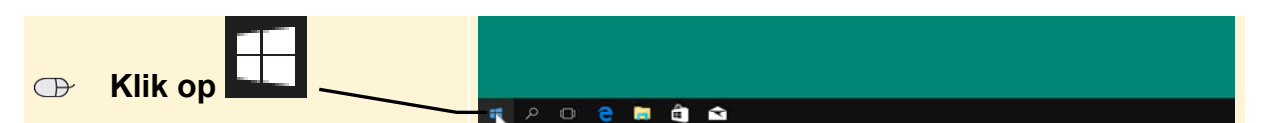

Het menu Start wordt geopend:

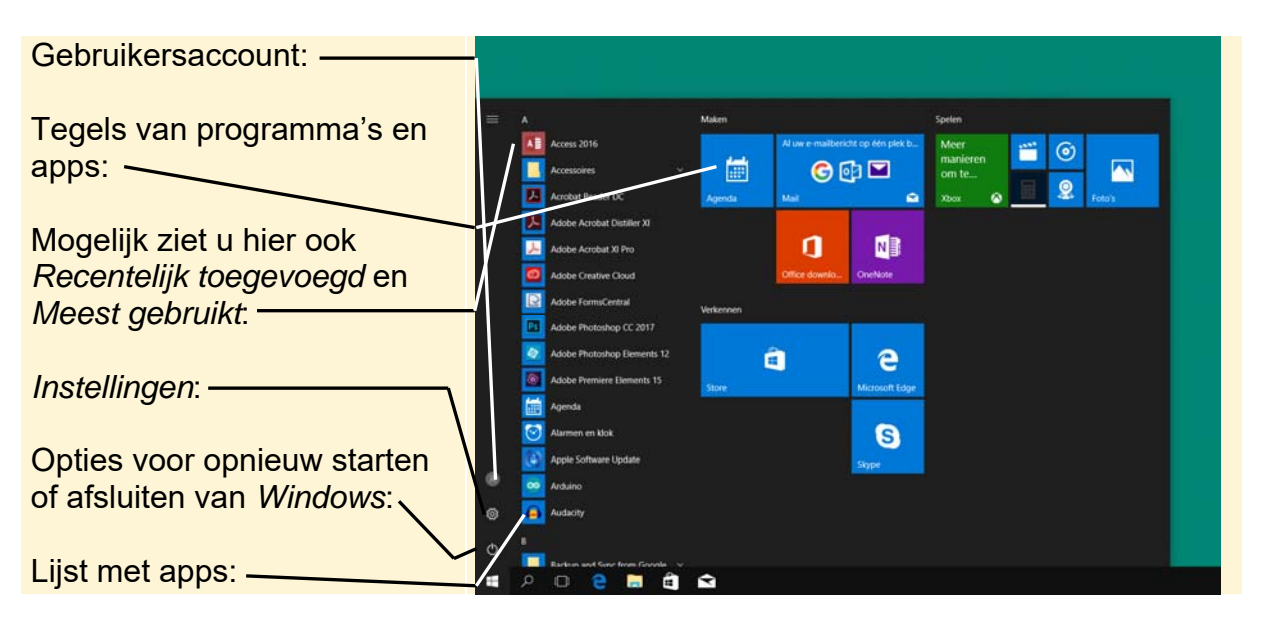